### **The ISIR Analysis Tool: Take It For A Test Drive!**

Dave Curran **BearingPoint** Formerly Director of Financial Aid Programs University of Texas at San Antonio

> Michael Cagle U.S. Department of Education Federal Student Aid

**Session #S112**

### *NASFAA 2003: Reconnecting With Students!*

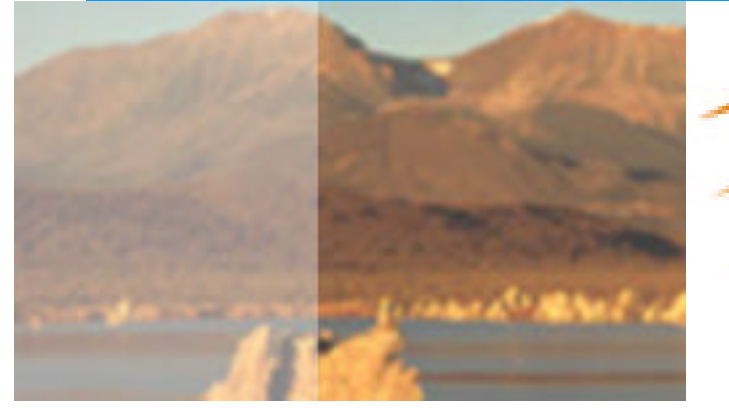

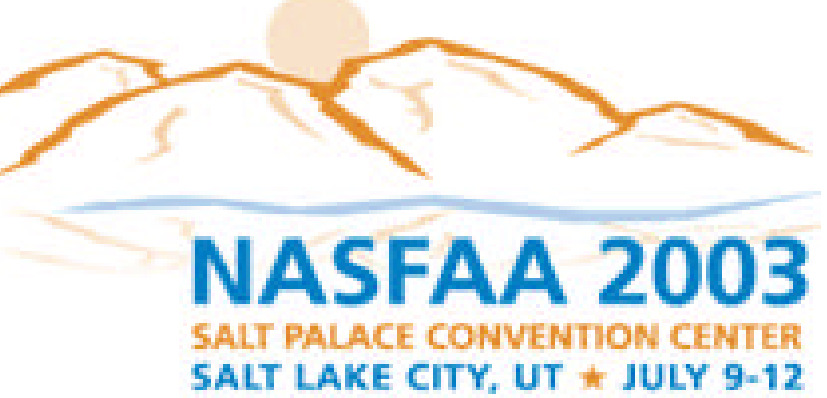

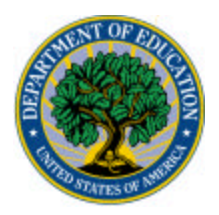

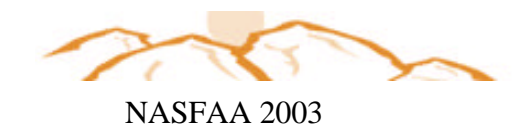

## The ISIR Analysis Tool

**Objective** 

**Experience what the ISIR Analysis Tool (Formerly** Quality Analysis Tool) can do for your verification process.

*This Tool is for all schools and our goal is that you will see the value of using the Tool even if you are not in the QA Program.*

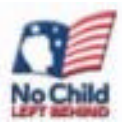

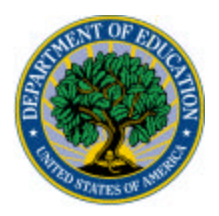

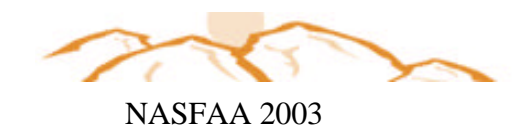

During this session:

- **D** Overview of ISIR Analysis Tool
- List the reasons why use of the software may be a benefit to your school
- . The ISIR Analysis Tool from a School's **Perspective** 
	- $\star$  A review of data from the 2002-2003 Quality Analysis Tool
- I Identify reports available through the software and identify the characteristics of two reports
- I Identify Resources to provide help and guidance

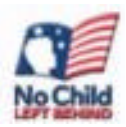

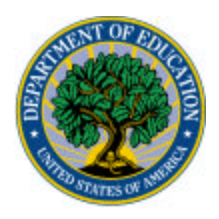

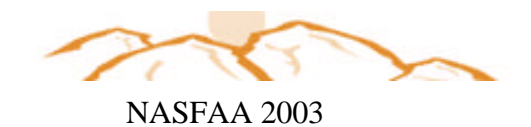

What is the ISIR Analysis Tool?

- **A** verification Tool
- **Part of the EDE Suite Software**
- **Available free to all schools:** 
	- **Download from fsadownload.ed.gov**
- **Analyzes ISIR data:** 
	- $\star$  Compares two transactions
	- $\star$  Reports on frequency and impact of corrections

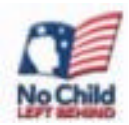

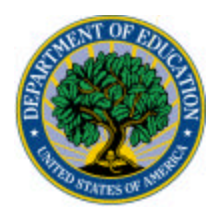

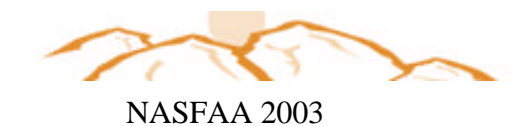

The Design of the ISIR Analysis Tool

- What are the most frequently changed ISIR fields?
- . What is their impact on EFC and Pell Eligibility?
- **No should be verified?**
- . Who could be left alone?
- **How could the institutional process be more** efficient?

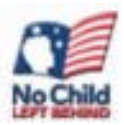

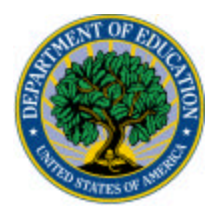

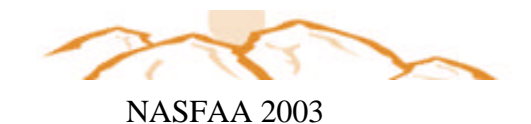

### Your President requests...

### A school's dilemma **(a real situation that occurred at a Non QA School)…**

### Let's imagine that....

### **Participant Exercise — Scenario 1**

Because of staffing concerns, a decision was made to verify only those students selected by the CPS edits for the 2003–2004 award year. Previously, you verified 100% of your financial aid applicants. Your institutional aid dollars spent increased substantially, and you are over budget.

The president would like you to determine which applicants could be included in your institutional verification because they are most likely to misreport information and to have an impact on the EFC.

You discover that the CPS edits selected only 25% of the applications submitted to your school. This was a factor in the increase in institutional dollars awarded. You don't want to go back to selecting 100% because staffing is still an issue**.**

### **What tool you can use to help you identify which students you should select for institutional verification in addition to those selected for CPS?**

#### *Circle the correct answer(s):*

- A. The ISIR Tally System
- B. The ISIR Analysis Tool (formerly Quality Analysis Tool)
- C. The Mechanical Verification Robot
- D. The Data Element system

Answer: B

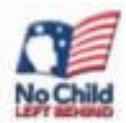

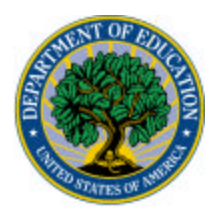

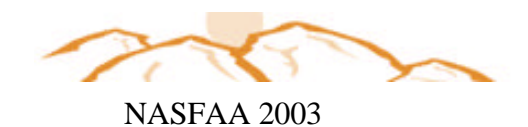

## Getting Started with the Tool

ßUsing the tool involves 4 required steps:

- 1.Download the Software from (fsadownload.ed.gov)
- 2.Set up the Software
	- **.** Set up system defaults
	- **.** Set-up the Field Increment Parent's AGI
	- **Set-up Query Grade Level**

### 3.Import ISIR's – EDExpress or Mainframe

### 4.Validate Data

**Note: The instructions that follow are to assist your school when you arrive back on your campus. Since many of you will begin using the ISIR Analysis Tool for 2003-04, we have included instructions and screen shots for the 4 steps above using the ISIR Analysis Tool.** 

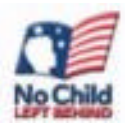

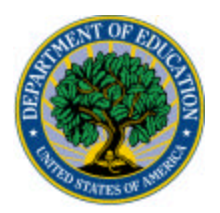

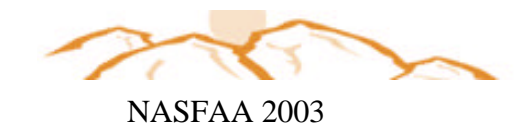

### **Instructor Demonstration STEP 2: ISIR ANALYSIS Tool Set Up**

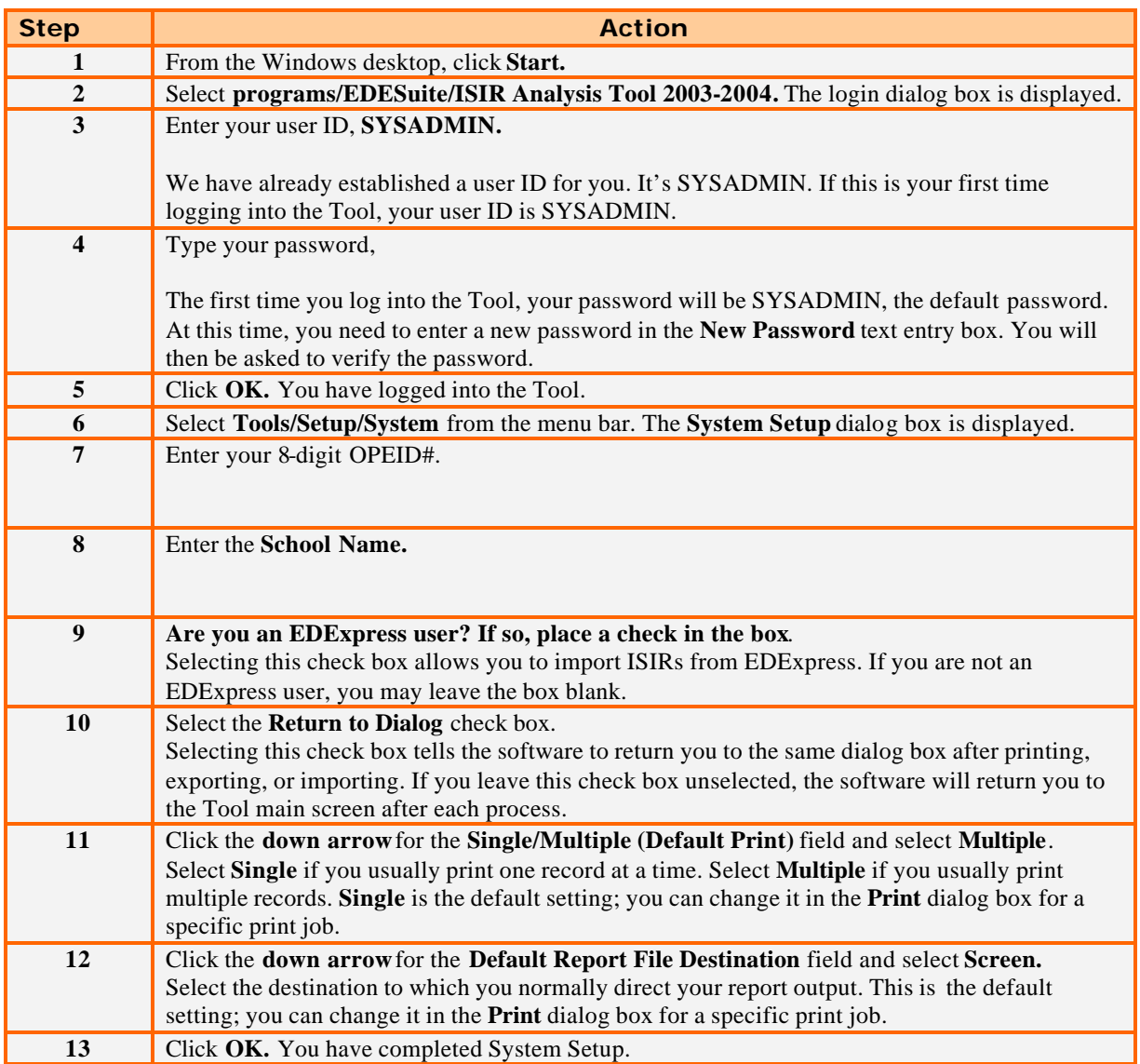

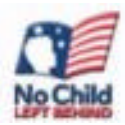

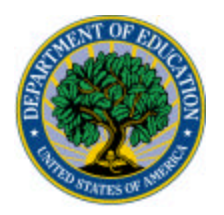

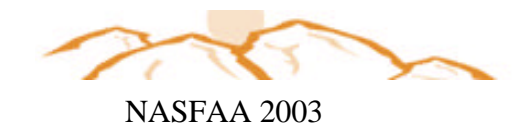

#### **Instructor Demonstration STEP 2 (continued): Set Up the Field Increment Code**

To run certain reports, you need to define a field increment format. When you create a field increment format, you specify the increment and the range of values you want to examine for the field you have selected and assign a code to the format. Then, whenever you want to use that format to print a report, you will enter the code in the Field Increment Code field in the Field dialog box. In this demonstration, we will set up a field increment to display records by Parents' Adjusted Gross Income.

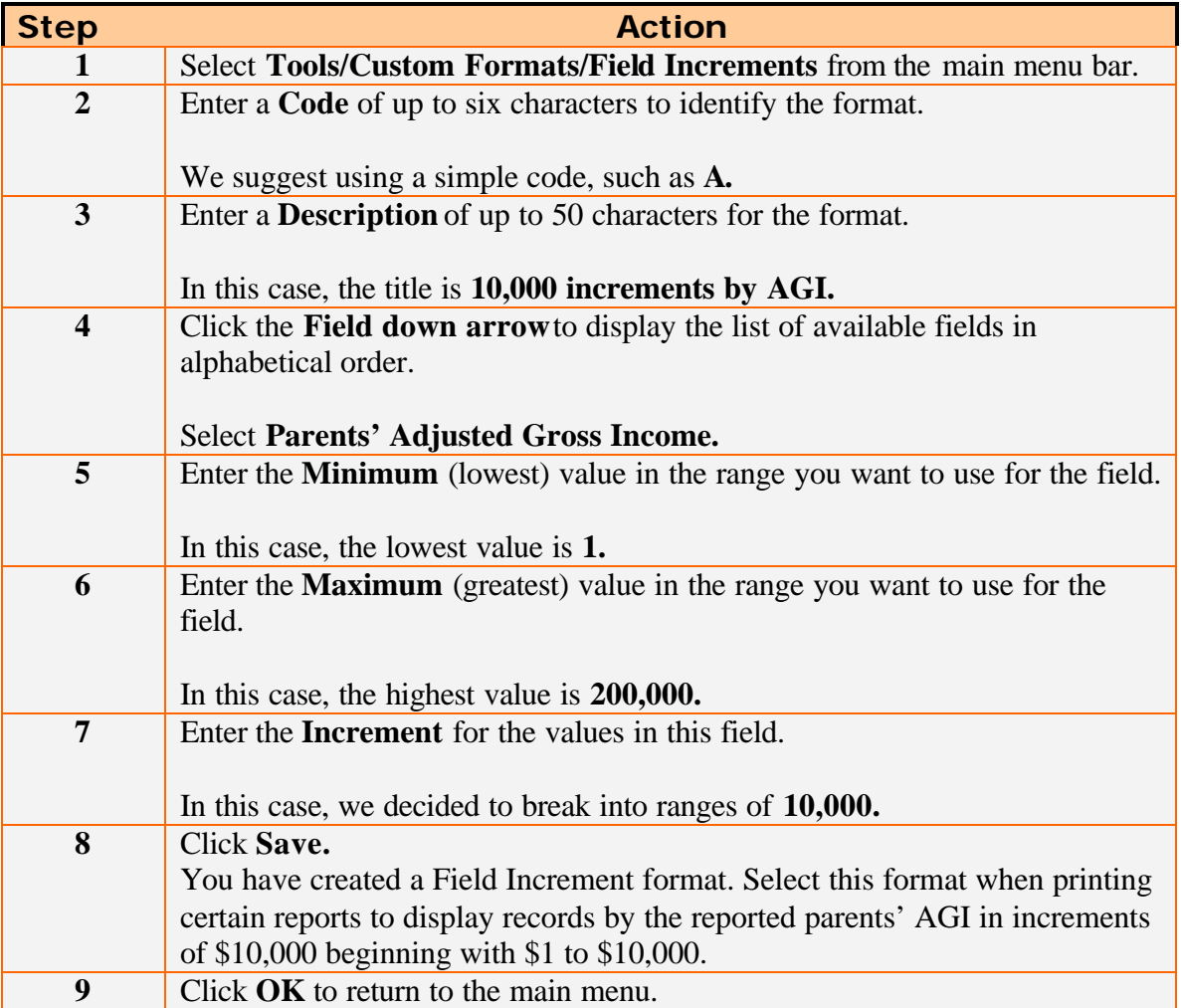

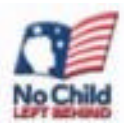

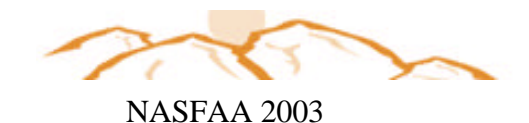

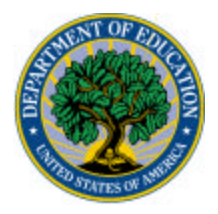

### **Instructor Demonstration STEP 2 (continued): Set-Up Query — Grade Level**

One of the great things about the ISIR Analysis Tool is the ability to run different queries. You will find some great Query Guidance on the QA Website using the following address: **http://qaprogram.air.org/Query.asp**

For this exercise, we will query on grade level. To do this, you need to establish a query in the tool. The query function gives you the option to "prompt at execution." This allows you to select which grade level you want when running the query.

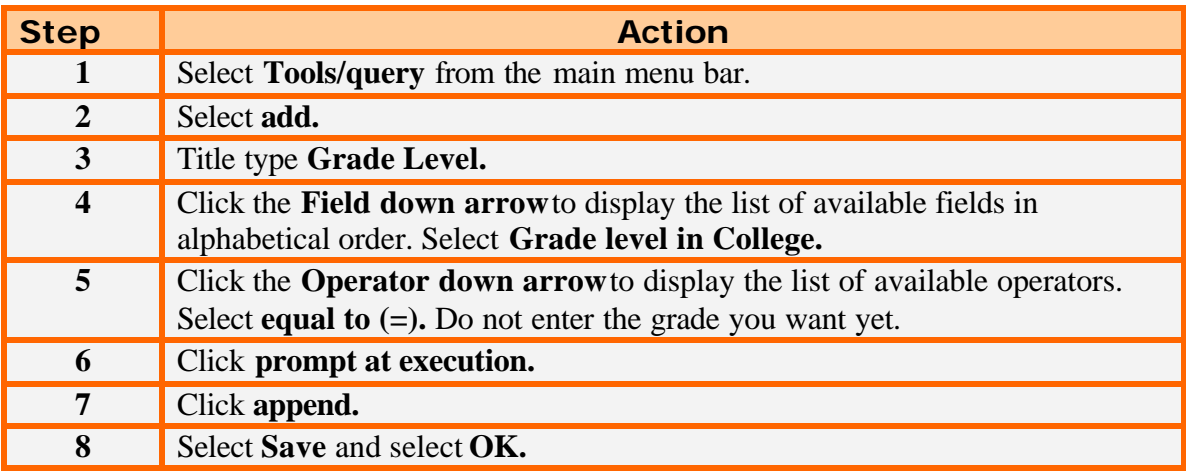

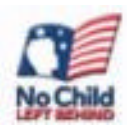

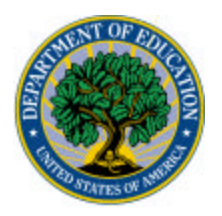

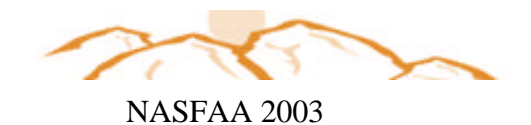

#### **Instructor Discussion STEP 3: Importing ISIR Instructions from EDExpress**

These instructions are for you when you return to your office and import your ISIR records into the Tool. You will import two files of ISIRs: a file of "initial" ISIRs and a file of "paid on" ISIRs that have been prepared by your school's IT department or that you import from the EDExpress software.

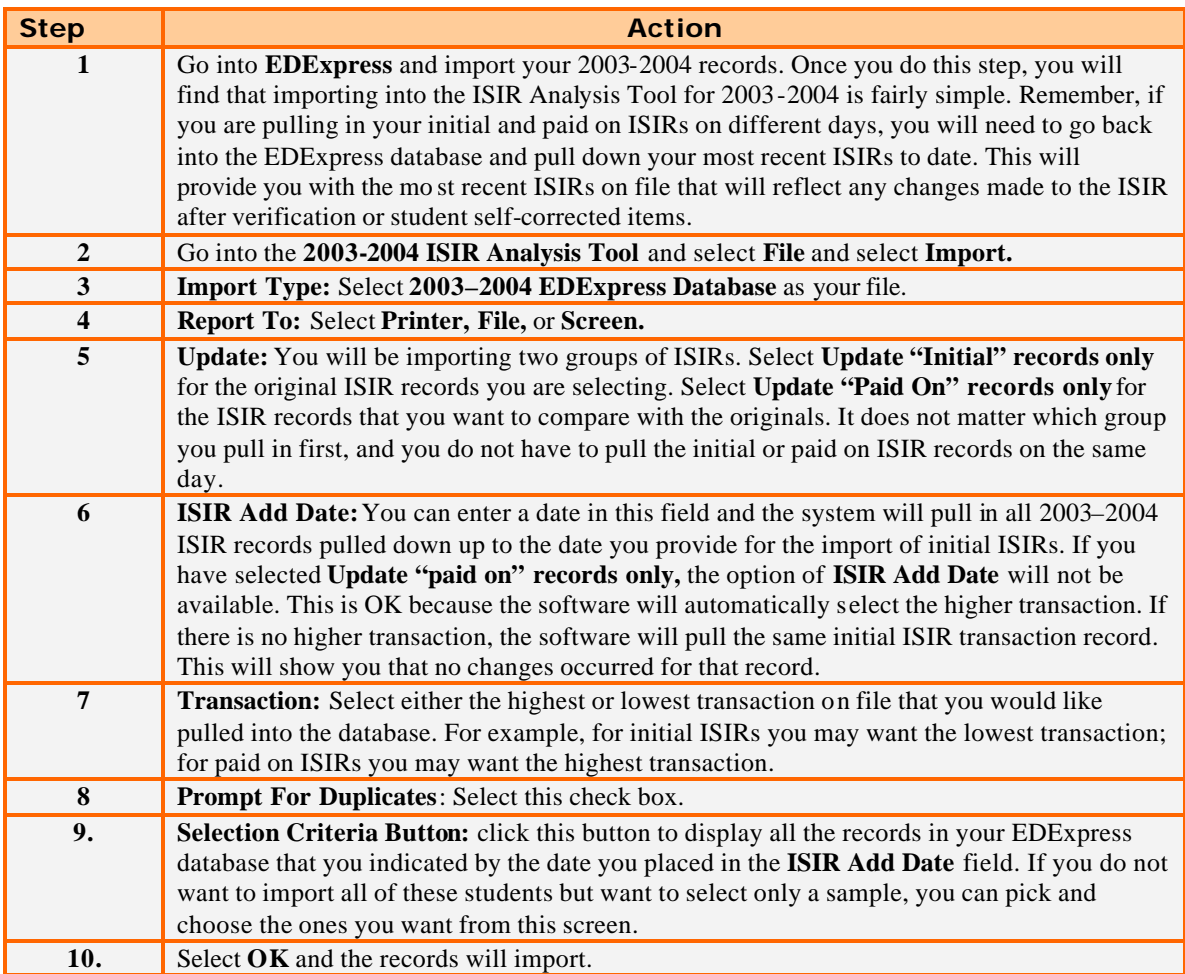

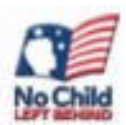

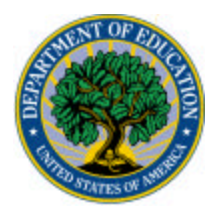

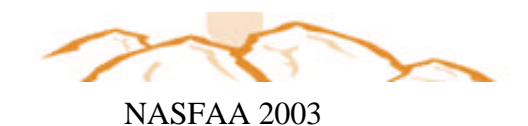

#### **Instructor Discussion STEP 3 (continued): Importing ISIR Instructions from EDExpress**

Remember, it's OK to import the initial records on one day and the paid on records on another day. Once you have imported both the initial and paid on records, you will have to validate the files by selecting Process/Validation in the ISIR Analysis Tool. It will make sure that you have an initial and paid on record that has a valid EFC for each student. If a record doesn't match, it will be deleted from the database.

\*Also, remember that if you continue to add initial ISIR records to your database (i.e., from January 1, 2003, through June 15, 2004), you will need to select the **Prompt for Duplicates?** check box; otherwise, the software automatically skips everything. You need to click **Update** or **Update All** when that dialog comes up. As long as you do that, the rejected ISIRs will get overwritten with the valid ones.

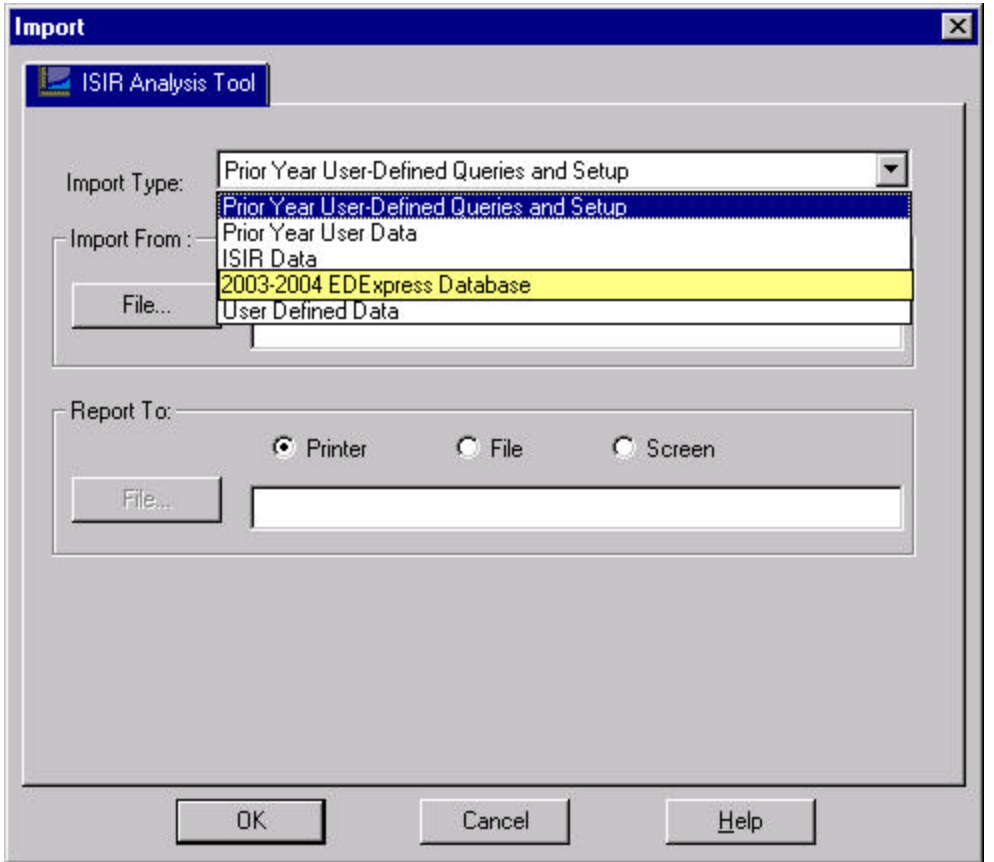

**IMPORT SCREEN** in the ISIR ANALYSIS Tool

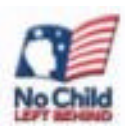

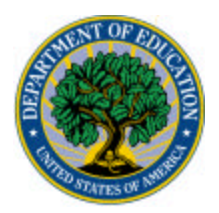

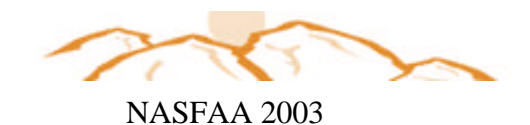

#### **Instructor Discussion STEP 3 (continued): Importing ISIRs from a Mainframe System**

These instructions are for you when you return to your office and import your ISIR records into the Tool. You will import two files of ISIRs: a file of "initial" ISIRs and a file of "paid on" ISIRs that have been prepared by your school's IT/Computer department or that you import from the EDExpress software.

If you use a mainframe system to manage your ISIR data, importing ISIRs into the ISIR Analysis Tool for 2003–2004 is a little more involved. Since storage is an issue for most schools, one of the following options might be better suited for your institution.

There really is no way to "tag" your initial and paid on ISIRs through CPS. You need to do some upfront planning if you are a mainframe school. It will be harder if you overwrite ISIR data as they are received. You are going to have to determine ahead of time whether you want to do the whole population or a sample. If you choose to do either option, you need to pick a time and say that those are your initial data and another time and say that these are your paid on data. If your data center is willing to help you devise a tagging system, that's an option too.

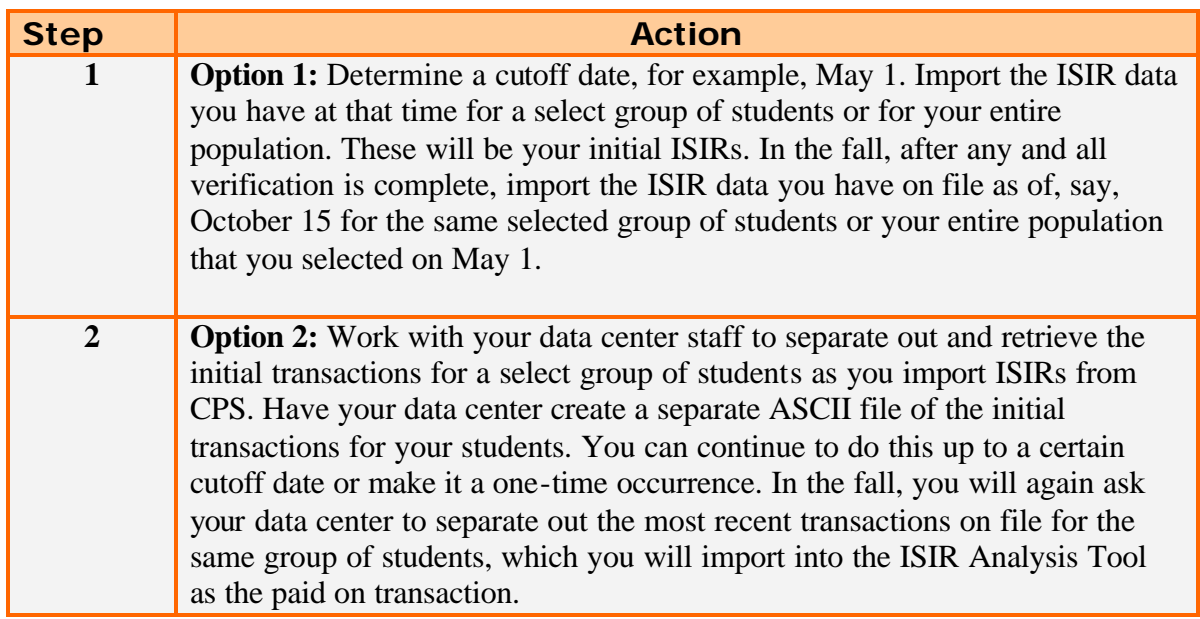

**As another option, your school could import initial transactions into EDExpress (a free product) and then create a Flat ASCII file for the paid on transactions.**

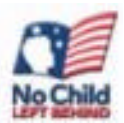

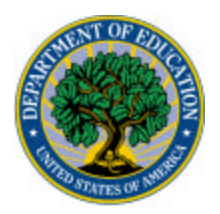

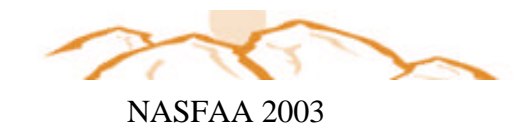

#### **Instructor Discussion STEP 4: Validate Data**

In the software, we select Data Validation to make sure that we have an initial and a paid on ISIR record for each student.

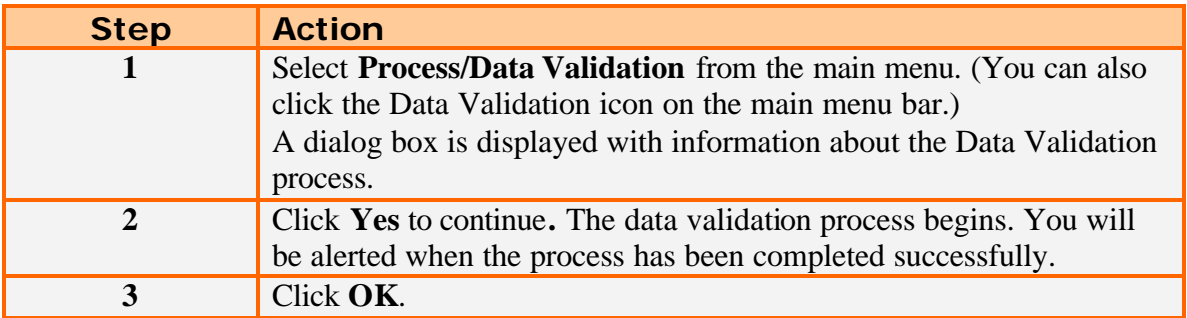

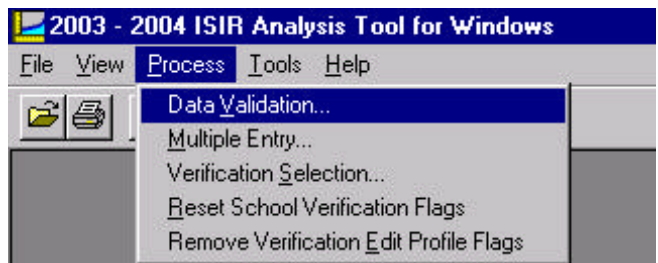

**You have now completed the required four steps to use the tool. Next, we will discuss a school's process for using the Tool so you might learn some steps to take should you decide to use the Tool on your campus.**

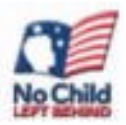

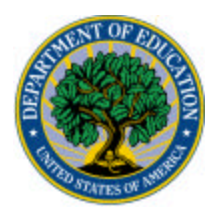

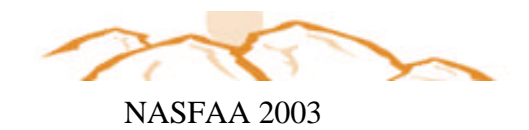

# Background: University of Texas at San Antonio

- During 2002-2003 the school verified about approximately 7,000 files from a student population of 22,000.
- <sup>n</sup> Students are awarded but not disbursed any aid until their verification process is completed.
- **N** Verification was based upon CPS edits.
- <sup>n</sup> IN 2003-2004 academic year the school began implementing the new Quality Assurance profiles as identified through the ISIR Analysis tool.

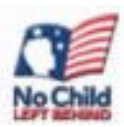

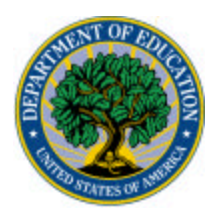

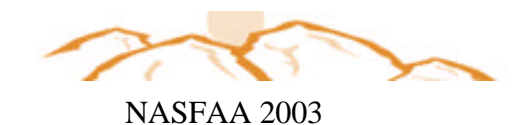

# Why UTSA pursued QA

- **QA program/software analyzes student information to** determine the population most likely to report incorrect information.
- **n** Sharing of information and best practices with the Department of Education and other QA member schools.
- **Continual re-evaluations of verification** patterns/populations on an annual basis.
- **Required Federal Student Aid (FSA) assessment** modules also ensure compliance across all areas of financial aid processing.

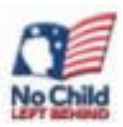

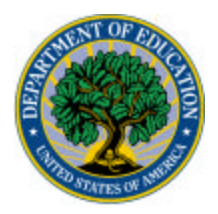

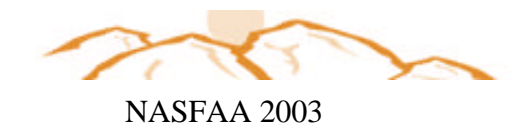

## ISIR Analysis Software Results:

#### **Proposed Dependant Students Profile Proposed Independent Students Profile**

EFC < 3,850 EFC < 3,850 Par. Tax pd  $\leq 99$  Student Tax pd  $\leq 3,500$ Par. WKSH B < 99 Stu. WKSH B < 99 Par. AGI  $= 0 - 1,000 \& 25,00 - 33,000$  Student AGI < 30,000 Student Tax pd < 1,000 Student HHS > 1<br>Par. HHS = 3, 4, or 5 Student #COLL = 2 Par. HHS  $= 3, 4, \text{or } 5$  Student #COLL Student AGI < 6,000

• **These results are consistent with other Colleges/Universities data results.**

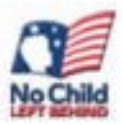

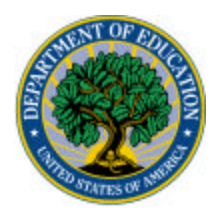

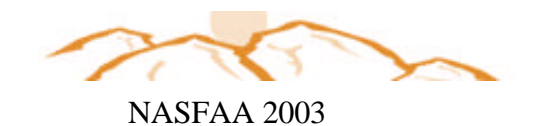

## How we did it:

- During Spring (2002) UTSA began reading about the Quality Assurance (QA) program from the QA web site.
- **n** In September UTSA sent letter to apply for participation in QA for 03-04.
- **UTSA was accepted into QA program in October.**
- **n** In November, UTSA began to work with ISIR Analysis Tool to establish an initial profile.
- **UTSA finalized QA profile based upon analysis of data** from software.

### **Note: Your school does not have to be a QA school to use this tool!!**

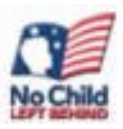

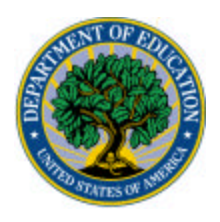

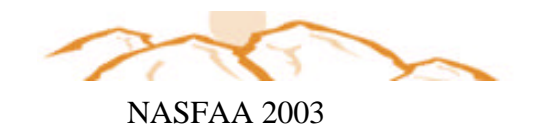

### Available Reports:

There are many reports available with the ISIR Analysis Tool. Since we have a database from a real school using the 2002- 2003 Quality Analysis Tool, many of the reports you will see in the following examples will be using the 2002-2003 Quality Analysis Tool.

For 2003-2004 ISIR Analysis Tool, the following report names have been modified in name only:

- n The Field *Change* Report with Corrected Field Counts is now called **Changes to ISIR Fields**
- n The Field *Range* Report with Corrected Field Counts is now called **ISIR Changes by Field Increment**
- n The Corrected Records in Initial EFC Range is now called **Changes to ISIR Fields and Pell Eligibility**
- <sup>n</sup> The Pell Corrected Records Report is now called **ISIR Changes by Field Increment and Pell Eligibility**

**We will discuss the First Two reports in detail on the next pages.**

**Please see Appendix A for a listing of all reports available in the ISIR Analysis Tool!**

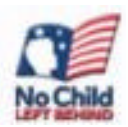

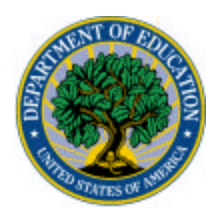

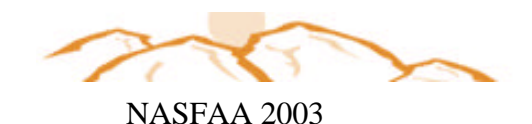

### *ANALYSIS Let the Fun Begin (REAL INFORMATION FROM A NON-QA SCHOOL)*

*NOTE: This demonstration is designed to give you a feel for the ISIR Analysis Tool. Since we do not have a database for 2003-2004, all of the data and reports were taken from the 2002-2003 Quality Analysis Tool. However, the instructions for running the reports remain the same. The only difference is that 4 of the reports have been renamed in the 2003-2004 ISIR Analysis Tool (as discussed on the prior page of your materials).* 

*First, let's review the following:*

- **Field Change Report (Renamed CHANGES TO ISIR FIELDS in 2003-04 ISIR ANALYSIS TOOL)**
- **I** Identify ISIR fields that warrant further analysis.

Refer to the instructions on the next page for running this report. The report is also included on page 23.

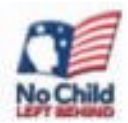

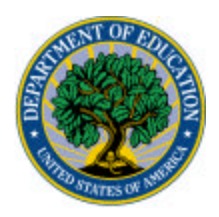

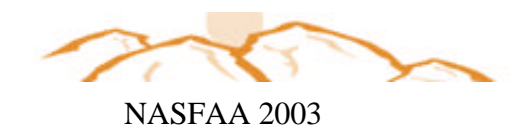

#### **Participant Exercise 1: Field Change Report (This Report is renamed CHANGES TO ISIR FIELDS REPORT in ISIR Analysis Tool 2003-04)**

In this demonstration, we ran the Field Change Report in the 2002-03 Quality Analysis Tool. When you arrive back at your campus and use the 2003-04 ISIR Analysis Tool, you will run the CHANGES TO ISIR FIELDS Report. Remember, in order to run this report, you must have already set up the system, and your ISIRs must imported and validated. This report provides counts of records with changes to specific ISIR fields and describes the impact of those changes on EFC. **Why you want to use it?** It allows you to identify the most problematic ISIR elements school wide or within a specific subpopulation. **Now it is time to analyze the data.**

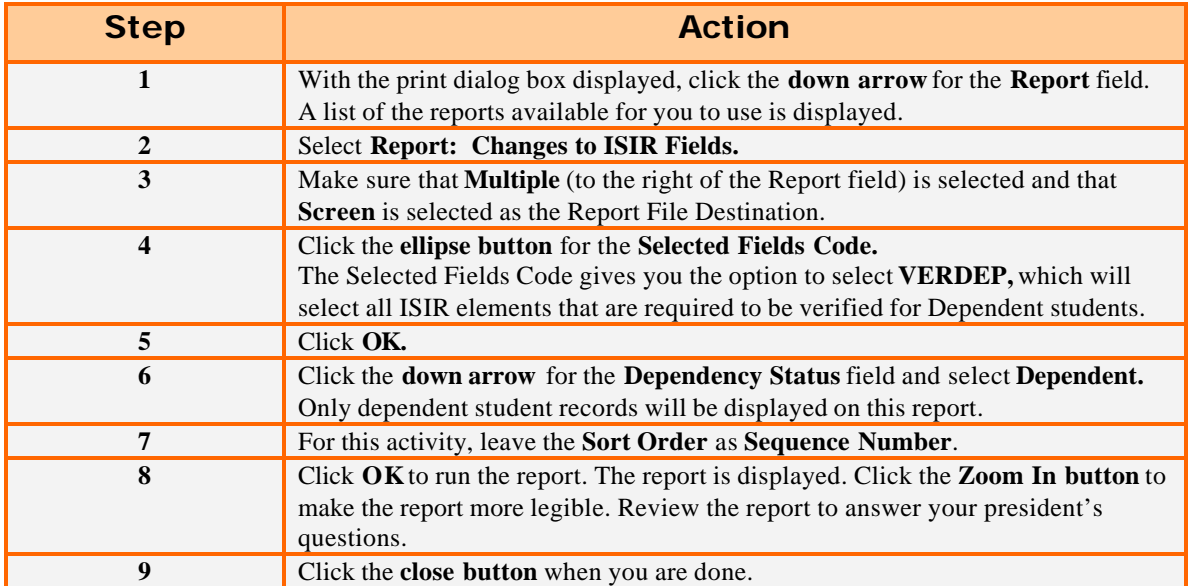

 A copy of the report is on page 23 . The report lists fields that affect the EFC and displays the number of corrections made to those fields with a corresponding percentage of the total number of corrections. It also shows the number of records for which the EFC increased, decreased, or remained unchanged because of a change to the field and the corresponding percentages for that field.

#### **Some observations about the Changes to ISIR Fields Report:**

- 1. Sixty-seven of the corrections made in the parents' Adjusted Gross Income had an EFC increase; 51 corrections in the same field had an EFC decrease.
- 2. Seventy-four corrections made to parents' U.S. Income Tax Paid had an EFC increase; 50 corrections had EFC decrease.
- 3. Sixty-nine of the corrections in the sum of parents' Worksheet A, B, or C had an EFC increase; 43 corrections had an EFC decrease.

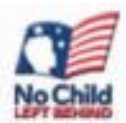

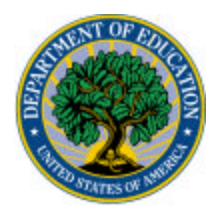

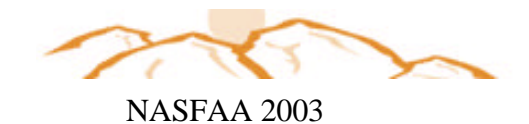

### **Participant Exercise 1: Changes to ISIR Fields Report (continued)**

**List the five ISIR items that you would want to further analyze.**

- 1. \_\_\_\_\_\_\_\_\_\_\_\_\_\_\_\_\_\_\_\_\_\_\_\_\_\_\_\_\_\_\_\_\_\_\_\_\_\_\_\_\_\_ 2.  $\frac{1}{2}$ 3. \_\_\_\_\_\_\_\_\_\_\_\_\_\_\_\_\_\_\_\_\_\_\_\_\_\_\_\_\_\_\_\_\_\_\_\_\_\_\_\_\_\_
- 4. \_\_\_\_\_\_\_\_\_\_\_\_\_\_\_\_\_\_\_\_\_\_\_\_\_\_\_\_\_\_\_\_\_\_\_\_\_\_\_\_\_\_  $5.$   $\frac{1}{2}$   $\frac{1}{2}$   $\frac{1}{$

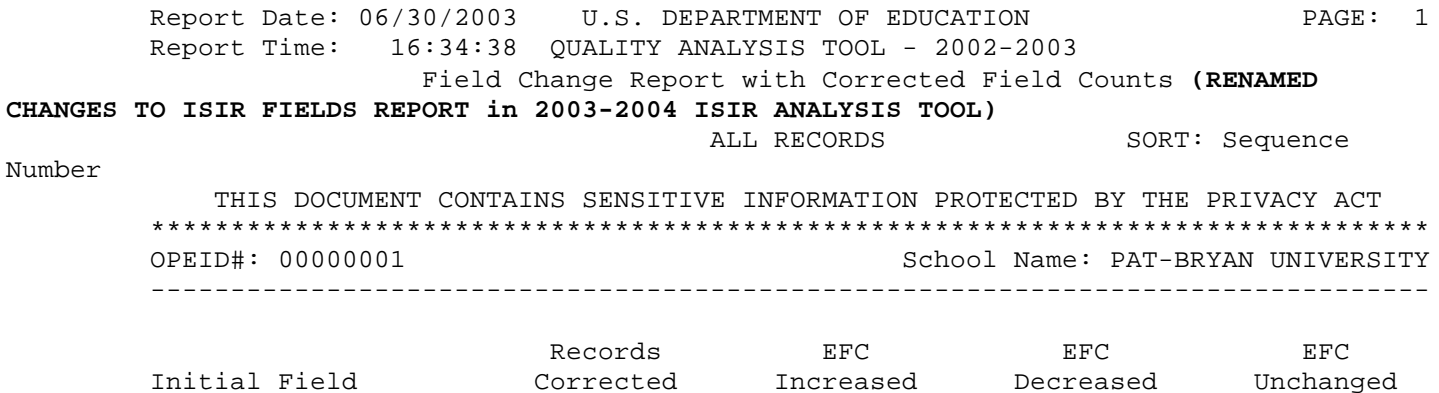

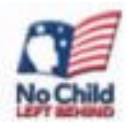

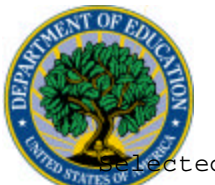

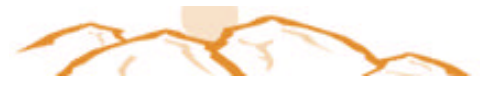

NASFAA 2003

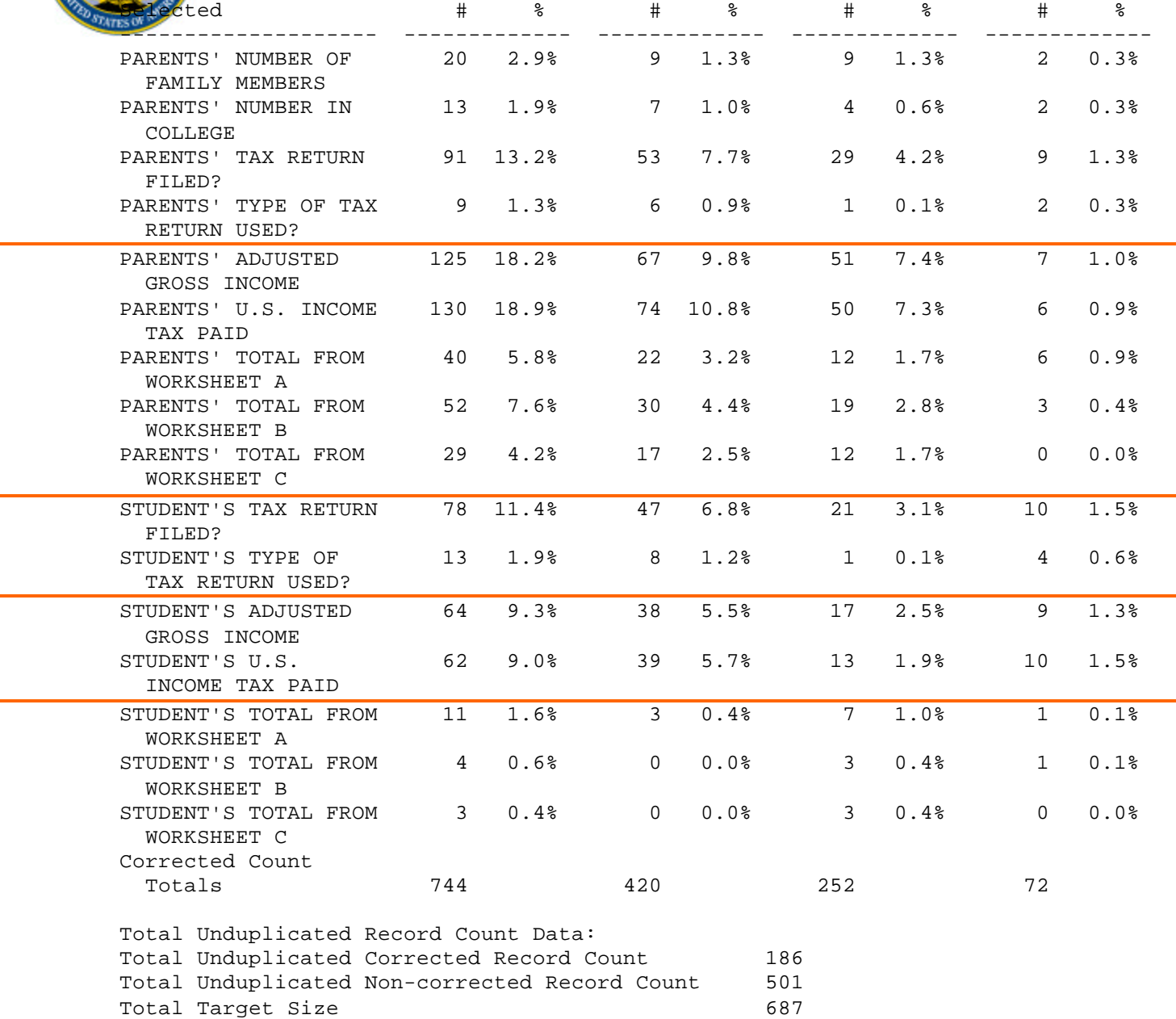

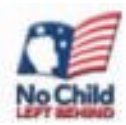

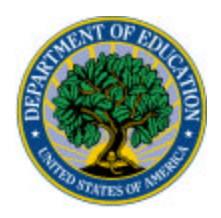

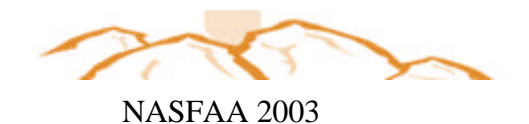

*Let the Fun Continue*

- <sup>n</sup> Field RANGE Report (renamed ISIR CHANGES BY FIELD INCREMENT report in the 2003-2004 ISIR Analysis Tool).
- **I** Identify income ranges where EFC changes are concentrated.

Refer to the instructions on the next page for running this report. The report is also included on page 26.

### **Participant Exercise 2: Report: ISIR Changes By Field All Dependent Students**

In this demonstration, we ran the Field Range Report in the 2002-2003 Quality Analysis Tool. When you arrive back at your campus and use the 2003-04 ISIR Analysis Tool, you will run the ISIR CHANGES BY FIELD Report for all Dependent students. This report helps us identify patterns within field ranges and ranges of ISIR values that should, or should not, be targeted for verification. The report counts the

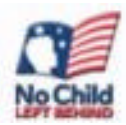

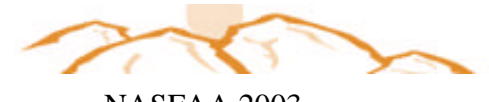

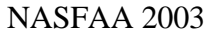

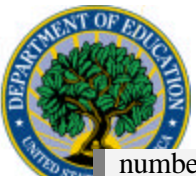

number of fields corrected and the impact of those corrections on EFC within user-specified ranges of any single ISIR data element. Earlier in the set-up section, we set up a field increment code A that will identify students with parents' adjusted gross income (AGI) from \$1 to \$200,000 in increments of \$10,000.

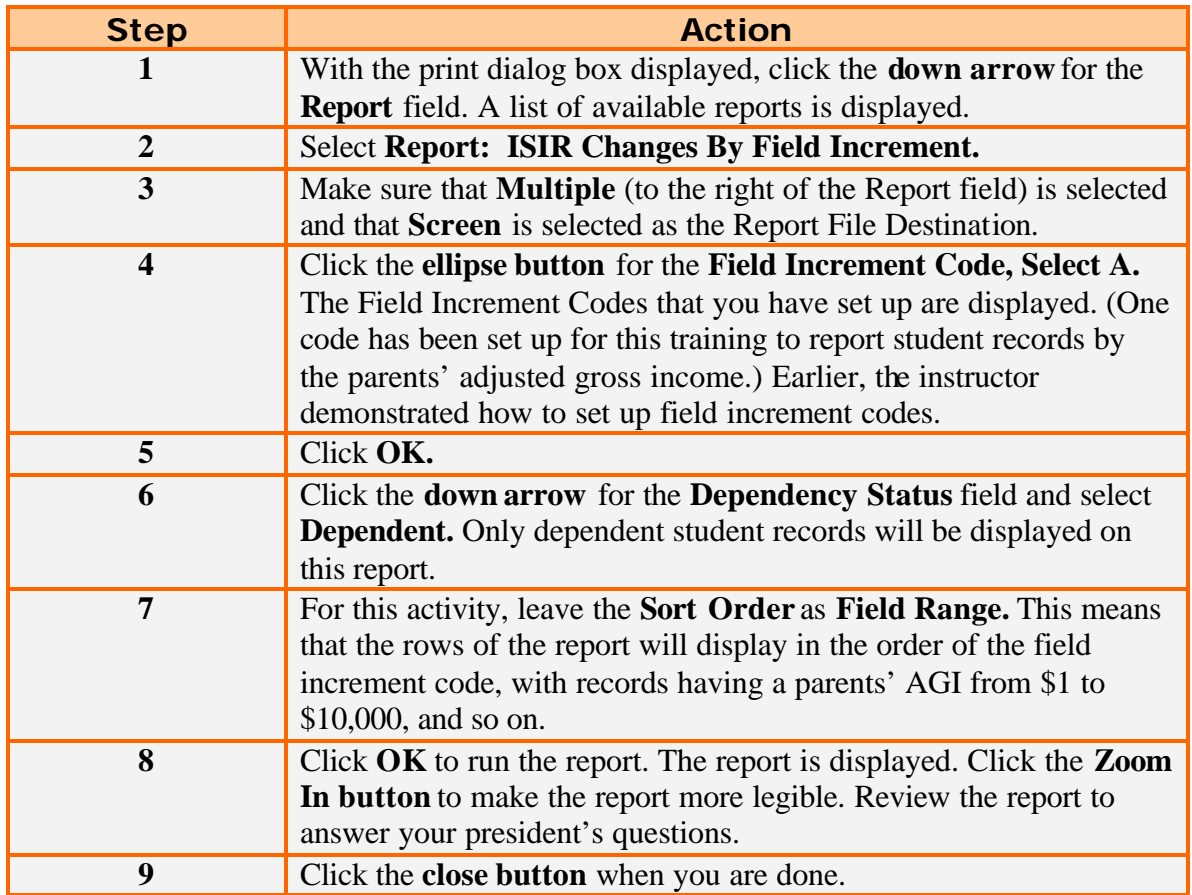

When we review the report, we see changes in the EFC either increasing or decreasing between \_\_\_\_\_\_\_\_\_\_ and \_\_\_\_\_\_\_\_\_.

**NOTE: When you return back to your campus, you may also find it helpful to run this same report, but attach a query on grade level (instruction for adding a grade level query were discussed on page 10). By attaching such a query, you can narrow down the scope of your analysis.**

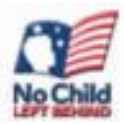

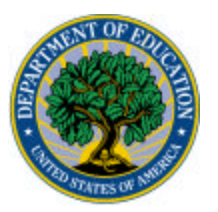

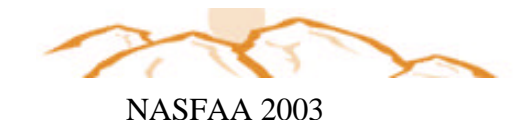

Report Date: 10/23/2002 U.S. DEPARTMENT OF EDUCATION PAGE: 1 Report Time: 09:43:45 QUALITY ANALYSIS TOOL - 2002-2003 Field Range Report with Corrected Field Counts **(Renamed ISIR Changes By filed in 2003-2004 ISIR ANALYIS TOOL)** ALL RECORDS SORT: Field Range PARENTS' ADJUSTED GROSS INCOME THIS DOCUMENT CONTAINS SENSITIVE INFORMATION PROTECTED BY THE PRIVACY ACT \*\*\*\*\*\*\*\*\*\*\*\*\*\*\*\*\*\*\*\*\*\*\*\*\*\*\*\*\*\*\*\*\*\*\*\*\*\*\*\*\*\*\*\*\*\*\*\*\*\*\*\*\*\*\*\*\*\*\*\*\*\*\*\*\*\*\*\*\*\*\*\*\*\*\*\*\*\*\*\*\*\*

OPEID#: 00000001 School Name: PAT BRYAN UNIVERSITY ----------------------------------------------------------------------------------

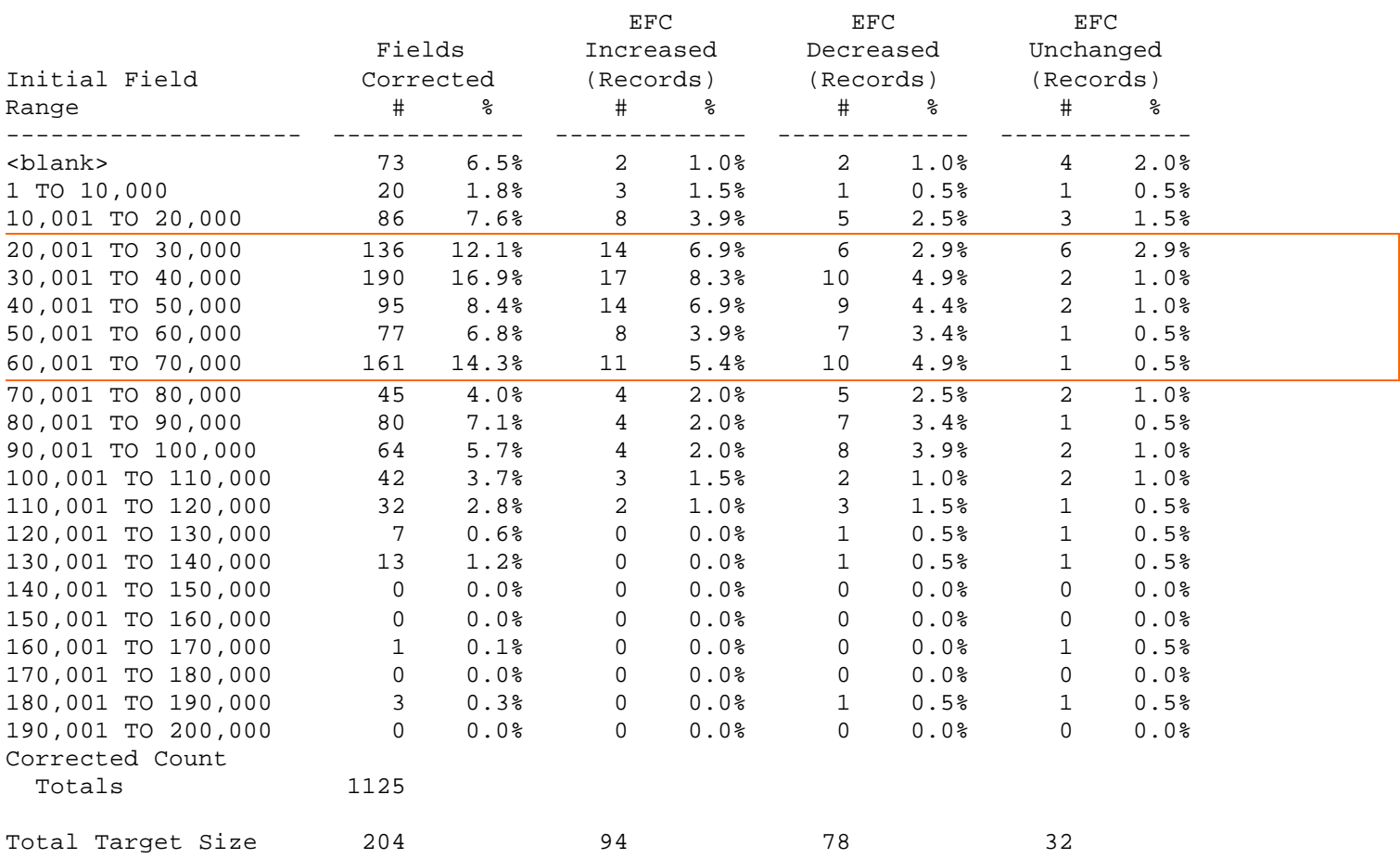

Explanation of the data included on this report can be found in the Help Text. Click the 'Help' button on the Print dialog box to display a window with a list of reports. From this list, select the report for which you would like an explanation.

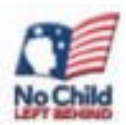

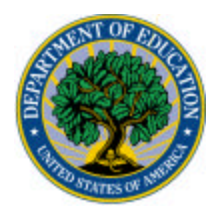

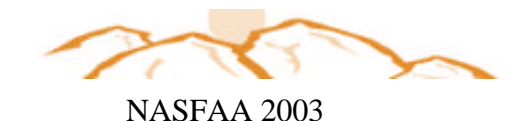

### **Scenario 2**

#### F**Imagine**

The president would like your office to find ways to enhance consumer information to avoid misreporting and the number of corrections made to applicant data.

Financial aid staff at Pat Bryan University determined by reviewing the **Field Change Report** that approximately 15% of the applicant population had changes to untaxed income. To identify the impact that changes made to untaxed income had on an applicant's EFC, the institution ran the **List-EFC Change by Student** Report to analyze changes to untaxed income**.**

**This report was run using the 2002-2003 Quality Analysis Tool. Use the printed report (on the next page) to answer the following questions:**

**Which source of untaxed income had the greatest impact on the EFC?**

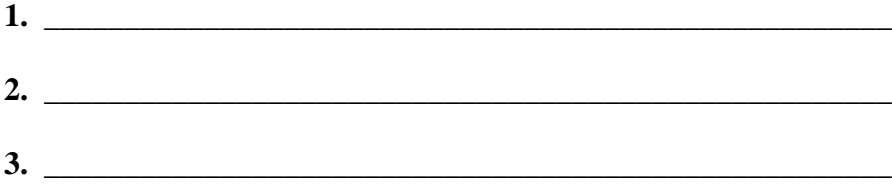

**How could the institution change its consumer information to improve the untaxed income information provided by applicants?**

Refer to the instructions on the next page for running the **List-EFC Change by Student** report. This report run with three different discrepancy fields (Parent's Worksheet A, Worksheet B, and Worksheet C). The results of these 3 fields are also included on pages 29, 30, and 31.

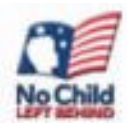

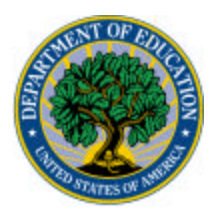

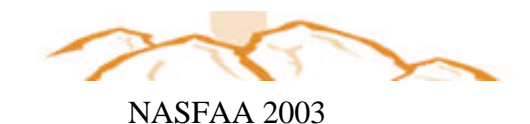

#### **Instructor Demonstration List — EFC Change by Student**

In this demonstration, I will run the List-EFC Change by Student Report. This report identifies the most problematic incidences of change to a particular ISIR element. When we review the printout of these reports, you will see a list of students who experienced a change in a given ISIR item accompanied by the change in EFC; the results can be sorted by EFC.

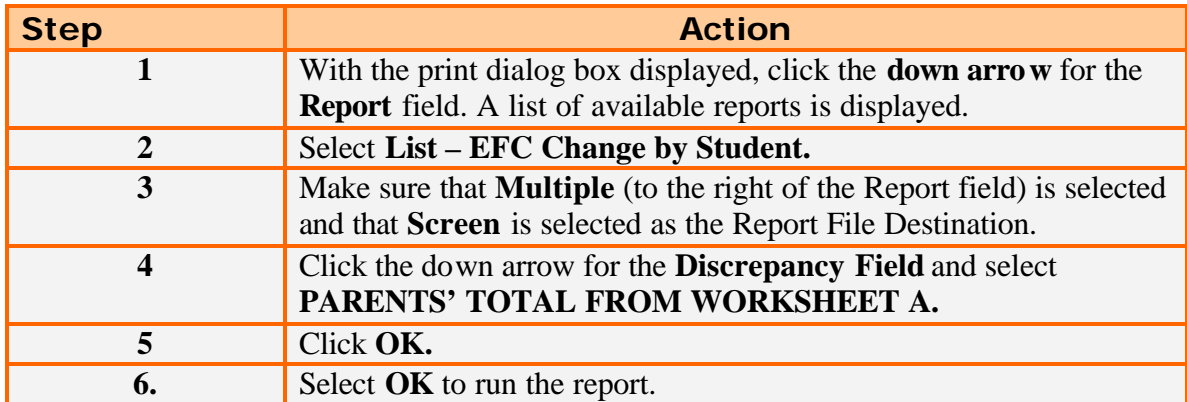

**Repeat steps 1-6 using Parent's Total From Worksheet B as the Discrepancy Field in Step 4**

#### **Repeat Steps 1-6 using Parent's Total From Worksheet C as the Discrepancy Field in Step 4**

How many students made changes to Worksheet A?

How many students made changes to Worksheet B?\_\_\_\_\_\_\_\_\_\_\_\_\_\_\_\_\_\_\_\_\_\_\_\_\_\_\_\_\_\_\_\_\_\_

How many students made changes to Worksheet C?\_\_\_\_\_\_\_\_\_\_\_\_\_\_\_\_\_\_\_\_\_\_\_\_\_\_\_\_\_\_\_\_\_\_

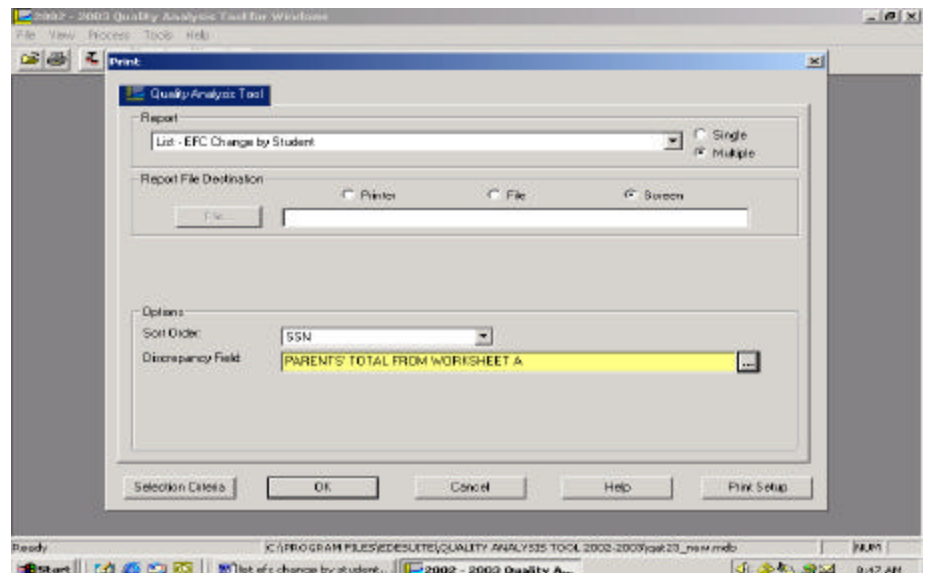

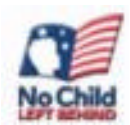

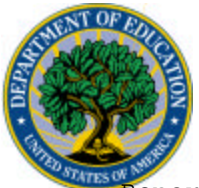

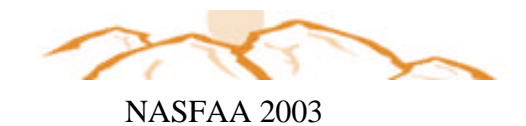

Report Date: 06/30/2003 U.S. Report

 List - EFC Change by Student ALL RECORDS

Field Selected: PARENTS' TOTAL FROM WORKSHEET A

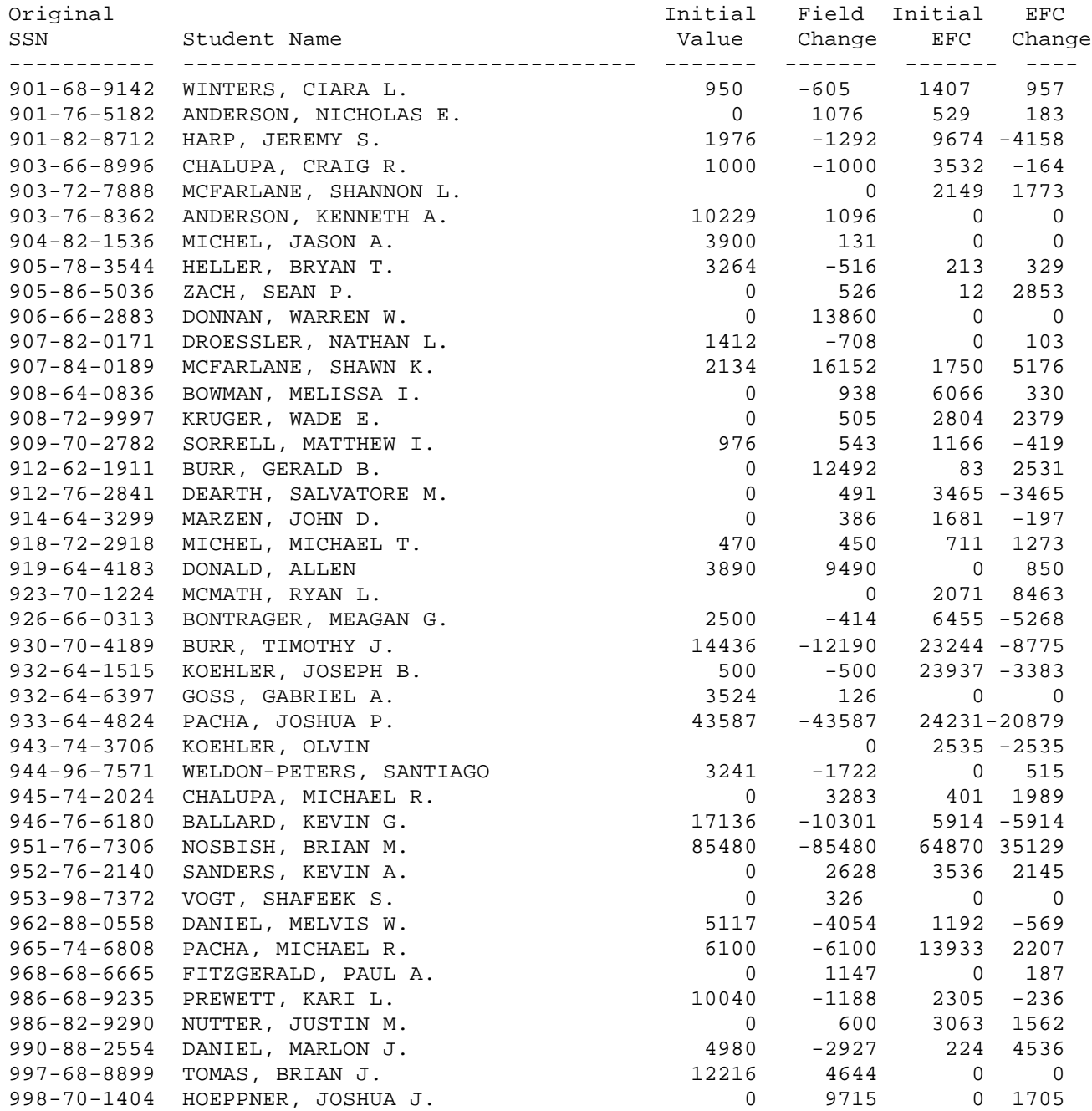

Total Students: 41

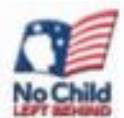

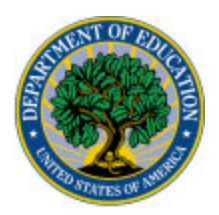

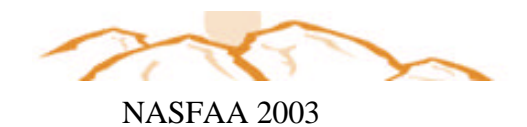

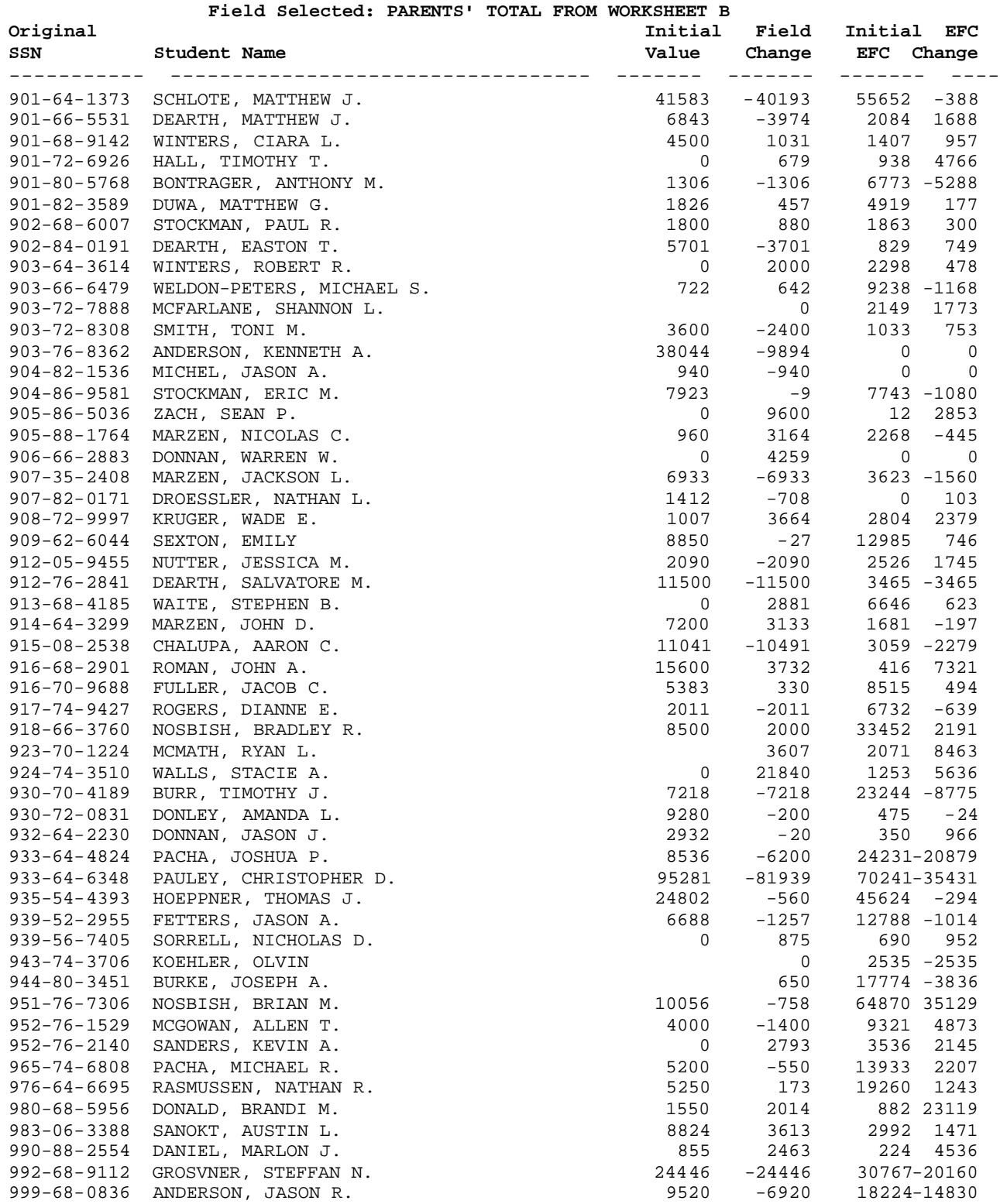

Total Students: 53

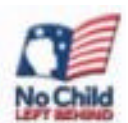

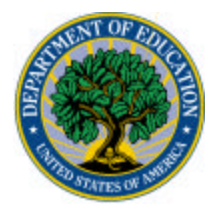

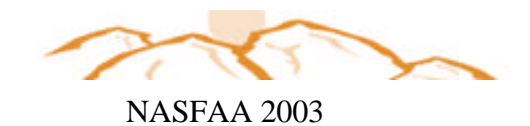

Field Selected: PARENTS' TOTAL FROM WORKSHEET C

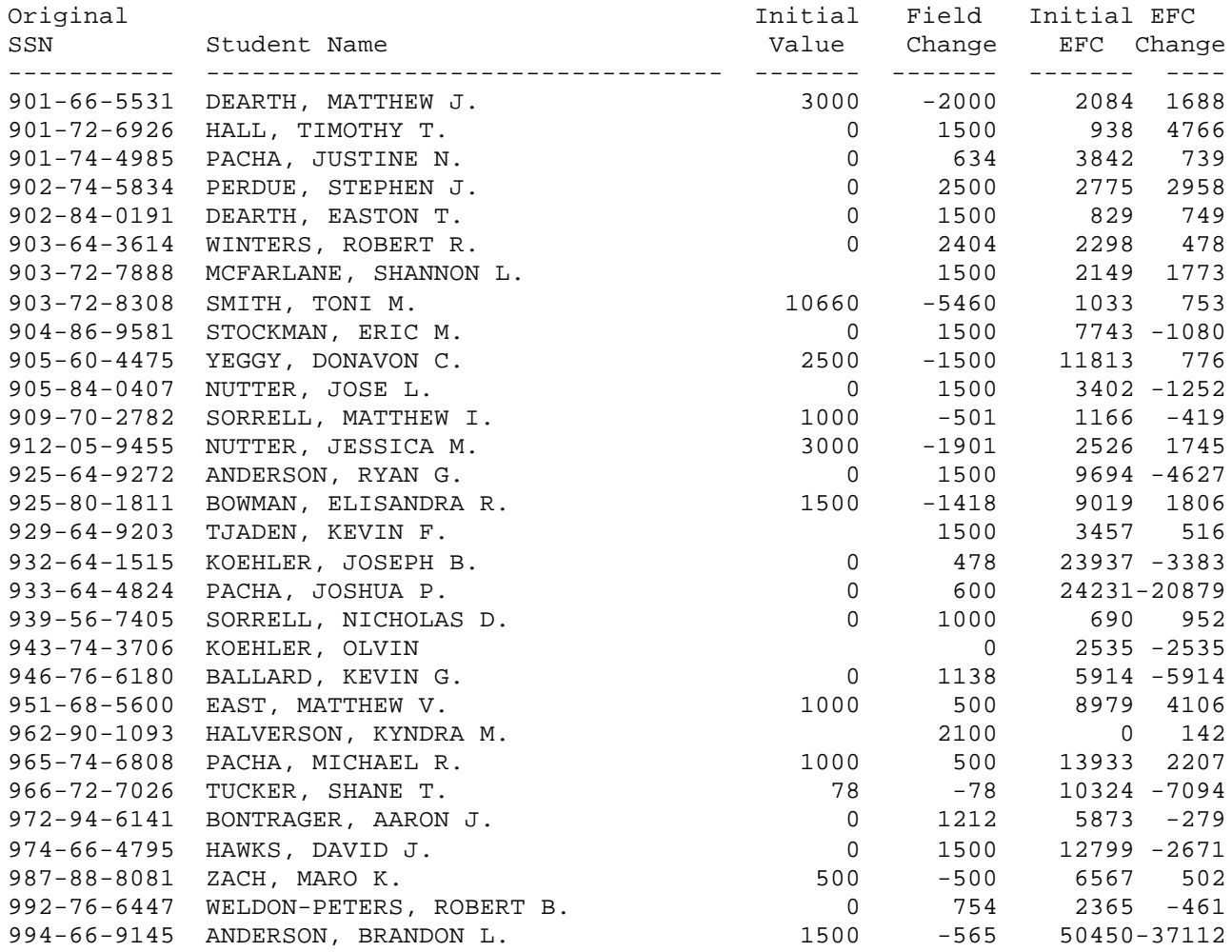

Total Students: 30

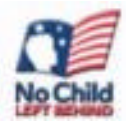

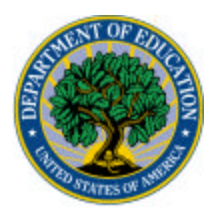

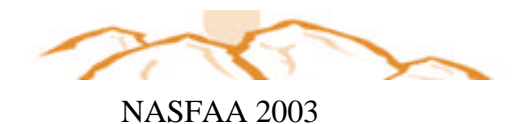

### **Scenario 2**

### F**Verification Outcome Impact**

Pat Bryan University currently doesn't provide additional guidance on Worksheet A, B, or C. The university may want to consider the following options:

- Run the Transaction Comparison Report on all students who had a change in Worksheet A, B, or C; the report will provide a snapshot for each student who had a change in this ISIR field. This information could be used to couns el students. A report will be generated for each student, which could be sent to the student as part of the renewal application. A letter could accompany the student report to help the student complete the ISIR for the following year.
- **•** Design a worksheet that provides a W-2 form and circle the areas that contain information that the ISIR requires be reported as untaxed income. Indicate the line on the ISIR where this income should be reported.

A school could pull a random sample of all students who made changes to Worksheet A, B, or C and review each record to determine whether a pattern of misreporting exists. A school could then revise its consumer information to address the issues identified.

Refer to the instructions on the next page for running this report. The report is also included on page 34.

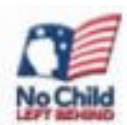

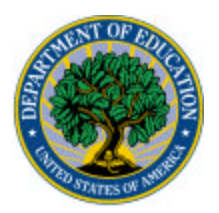

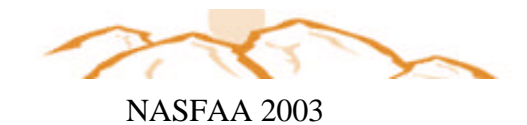

### **Transaction Comparison Report**

This report allows you to review individual cases for evaluating the applicability of any generalized patterns to individual students. It also provides a side-by-side comparison of initial and paid on values of selected ISIR data elements for each applicant who meets user-defined selection criteria.

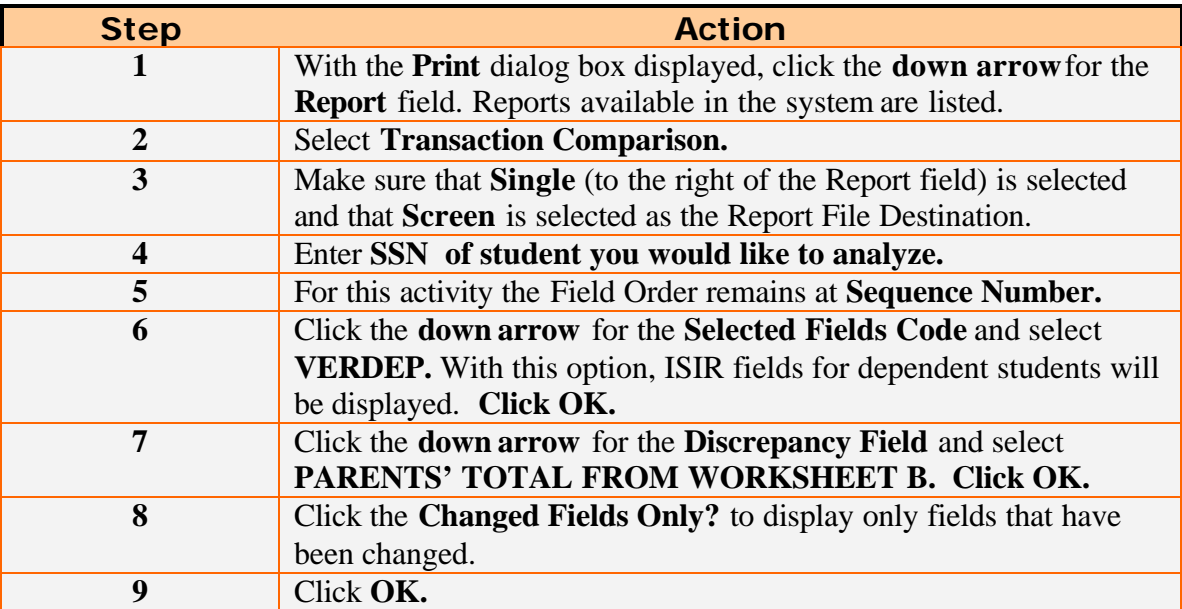

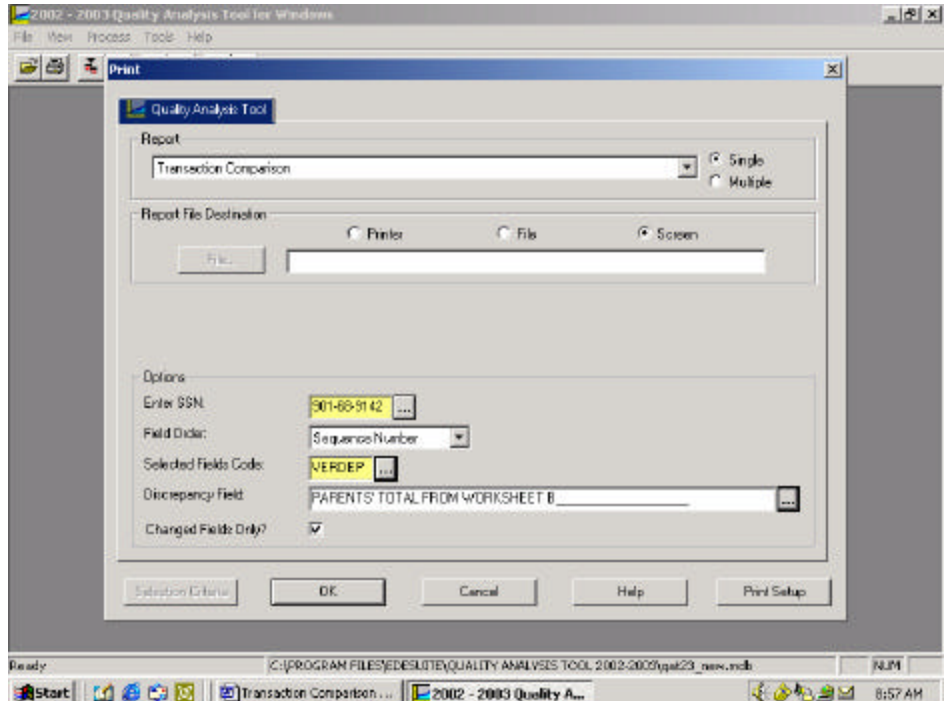

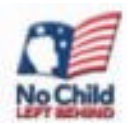

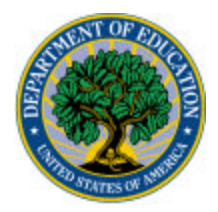

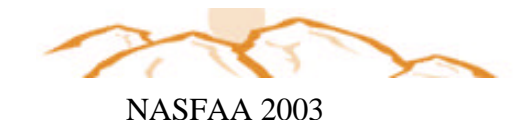

Report Date: 10/23/2002 U.S. DEPARTMENT OF EDUCATION PAGE: 1 Report Time: 13:35:41 QUALITY ANALYSIS TOOL - 2002-2003 Transaction Comparison Reported ALL RECORDS SORT: THIS DOCUMENT CONTAINS SENSITIVE INFORMATION PROTECTED BY THE PRIVACY ACT \*\*\*\*\*\*\*\*\*\*\*\*\*\*\*\*\*\*\*\*\*\*\*\*\*\*\*\*\*\*\*\*\*\*\*\*\*\*\*\*\*\*\*\*\*\*\*\*\*\*\*\*\*\*\*\*\*\*\*\*\*\*\*\*\*\*\*\*\*\*\*\*\*\*\*\*\* \*\*\* OPEID#: 00000001 School Name: Pat Bryan University ----------------------------------------------------------------------------- --- Original SSN: 901-68-9142 Current SSN: 901-68-9142 Student Name: WINTERS, CIARA L. Initial School Verification Flag: No Initial Paid On ---------- -------- Source of Correction <br/> <br/> <br/> <br/> <br/> <br/>School Source of values EDExpress EDExpress Transaction Number 01 02 CPS Verification Flag  $Y$   $Y$   $D$   $D$ Dependency Status D EFC 2364 Last Modified By: SYSADMIN 09/18/2002 11:18:50 ----------------------------------------------------------------------------- --- Initial Paid On Transaction Transaction Field(s) Selected  $V$ alue Value Change -------------------- ------------- ------------- ------------- ----------  $- - -$ PARENTS' ADJUSTED GROSS INCOME  $\qquad \qquad$  \$ 26,162  $\qquad \qquad$  \$ 25,126  $\qquad$  \$ -1,036 PARENT'S U.S. INCOME TAX PAID  $$ 6,541$   $$ 1,699$   $$ -4,842$ PARENTS' TOTAL FROM WORKSHEET A  $\qquad \qquad$  \$ 345 \$ -605 PARENTS' TOTAL FROM WORKSHEET B  $$ 4,500$  \$ 5,531 \$ 1,031 STUDENT'S TAX RETURN FILED? <br>
2 1 Y STUDENT'S ADJUSTED GROSS INCOME  $\begin{array}{ccc} 2 & 1,688 & \text{3}1,723 & \text{5} \end{array}$  35 STUDENT'S U.S. INCOME TAX PAID  $$ 422$   $$ 0$   $$ -422$ 

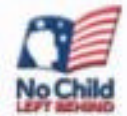

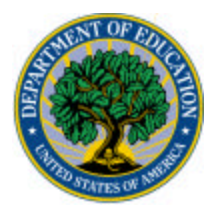

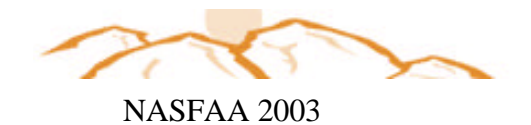

A school could pull a random sample of all students who made changes to Worksheet A, B, or C and review each record to determine whether a pattern of misreporting exists. A school could then revise its consumer information to address the issues identified.

#### **A Possible Letter**

Dear XXXX:

When reviewing your file for the XX award year, we noted that changes were required to your ISIR. In particular, we noted there were changes to Worksheet A, B, or C. To help you complete your ISIR for the upcoming year, we have enclosed a synopsis of what you reported for this year. We hope that this will help you complete your ISIR for the XX award year. Some areas to which you may want to pay particular attention follow:

- We have found that reporting untaxed income on the ISIR can be a challenge. To assist you in this process, we have enclosed a copy of a W-2 and circled the items that you must report as untaxed income. To ensure that you don't miss any item(s) required for reporting, we also recommend that you review the worksheets included with the ISIR, paying particular attention to Worksheet B.
- **If you are a returning student and earned Federal Work-Study, you need to be sure to** report your calendar-year earnings on the worksheet. You can obtain this information from your W-2 or from the payroll office at the school. To ensure you don't miss any item(s) required for reporting, we also recommend that you review the worksheets included with the ISIR, paying particular attention to Worksheet C.
- ß To ensure that you record the correct tax credits, such as Earned Income Credit and other child tax credits, as well as any welfare benefits or social security benefits that were not taxed (such as SSI), please refer to Worksheet A on the ISIR.

Should you have additional questions regarding the completion of your ISIR, do not hesitate to either call or schedule an appointment.

Sincerely,

Assistant Director

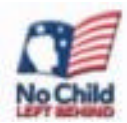

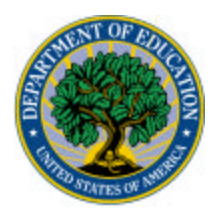

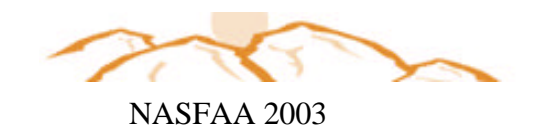

Questions We've Asked… and Answered!

- 1.How many ISIRs do I need to load into the ISIR Analysis Tool?
- 2.How do I know who and what to include/exclude when evaluating the reports from the ISIR Analysis Tool?
- 3.What help is available to me?

![](_page_35_Picture_6.jpeg)

![](_page_36_Picture_0.jpeg)

![](_page_36_Picture_1.jpeg)

## Summary

- **Increased accuracy in determining student need.**
- The ISIR Analysis Tool will focus financial aid processes where they are needed most.
	- ß *Majority of students will not be needlessly bothered for additional financial information*.
- **Education, service, and outreach activities will** increase as we build analytical information about students and their patterns of reporting financial information.

![](_page_36_Picture_7.jpeg)

![](_page_37_Picture_0.jpeg)

![](_page_37_Picture_1.jpeg)

Enhancements for 2003-2004 ISIR Analysis Tool

# **Inclusion of Verification Priority Codes**

- o A summary section will be added to the List-Verification Flags by Student report to give totals of the various priority flags
- o Helps prioritize CPS edits by tracking flag
- o A filter will be added to the print dialog box to turn off the detail of this report and just produce summary numbers
- o A predefined query will be added for Verification Tracking Flag

Coming in 2004-2005: The ISIR Analysis Tool will become a web-based product. Schools will be able to import records that are housed in a data mart.

![](_page_37_Picture_9.jpeg)

![](_page_38_Picture_0.jpeg)

![](_page_38_Picture_1.jpeg)

### Resources**:**

- <sup>n</sup> http://qaprogram.air.org or **http://fsa4schools.ed.gov/**
	- 1. Web Videos
	- 2.Activity Guides 1, 2 and 3
	- 3.ISIR Guidance
	- 4.The Guide to Attain, Sustain and Advance **Quality**
	- 5.fsadownload.ed.gov

![](_page_38_Picture_9.jpeg)

![](_page_39_Picture_0.jpeg)

![](_page_39_Figure_1.jpeg)

Questions/Comments?

We appreciate your feedback and comments. We can be reached:

Regional Contacts:

Holly Langer-Evans Regions 1, 2, 5 Phone: 617-223-9603 Email: Holly.Langer-Evans@ed.gov

Francine Reeves Regions 3, 4, 6, 7 Phone 404-562-6289 Email: Francine.Reeves@ed.gov

Michael Cagle Regions 8, 9, 10 Phone: 206-615-2586 Email: Michael.Cagle@ed.gov

![](_page_39_Picture_8.jpeg)

![](_page_39_Picture_9.jpeg)

![](_page_40_Picture_0.jpeg)

The reports you can generate in the ISIR Analysis Tool help you analyze your student population. To begin your analysis, first print the Changes to ISIR Fields Report using the ALL Selected Fields Code. ALL is a predefined code that is shipped with the software. It selects all ISIR fields so you can see which fields have the most changes overall. With that information, you can then focus your analysis on those fields and identify the trends in your population.

The following reports are available:

**Changes to ISIR Fields.** This report lists fields that affect the EFC and displays the number of corrections made to those fields with a corresponding percentage of the total number of corrections. It also shows the number of records for which the EFC increased, decreased, or remained unchanged as a result of a change to any of the selected fields, as well as the corresponding percentages for each changed field.

**Changes to ISIR Fields and Pell El igibility.** This report prints the corrected records in an initial EFC range for a selected sample.

**Custom Report.** Custom reports are reports that you design for your needs, using fields that you select.

**ISIR Changes by Field Increment.** This report shows the number of corrections made to the selected field for a specific increment and the corresponding percentage of the number of corrections for that field. It also shows the number of times the EFC increased, decreased, or remained unchanged due to a change to the field, as well as the corresponding percentages for the field.

**ISIR Changes by Field Increment and Pell Eligibility.** This report shows counts and percentages for Pell eligible corrected records. It also shows the scheduled Pell award data that was calculated and stored during the data validation process.

**List-EFC Change by Student.** This report shows differences between the Initial value and the Paid on value of the field selected for a sample of students. It also shows the Initial and Paid On EFC values and the difference between them.

**List –Verification Flags by Student.** This report shows the values for CPS verification flags (Initial and Paid On) and school verification flags (Initial and Paid On) for a selected list of students. These values show students who became Pell eligible and ineligible and students whose EFC changed and whose EFC remained unchanged. Verification Tracking Flag values are included on the report. **New for 2003-2004! You can selected the Totals only? Option to print only the summary section for this report.**

**List – Verification Selection Criteria by Student.** This report shows a list of students to whom verification edit profiles apply, along with the codes and descriptions of those profiles. More than one profile can apply to a student.

**List – Verification Selection Criteria by Code.** This report shows a list of verification edit profiles and each student to who the profiles apply. More than one profile can apply to a student.

**Query Management.** The Query Management report is a list of both the queries you have created and the predefined queries provided with the ISIR Analysis Tool software.

**Record Layout – Export Full.** This option prints a record layout for full data export.

![](_page_40_Picture_14.jpeg)

![](_page_41_Picture_0.jpeg)

![](_page_41_Picture_1.jpeg)

**Record Layout – Export UD.** This option prints a record layout for the User Database.

**Record Layout – Import User Data.** This option prints a record layout for user-defined data files that you import. It provides specifications for field length, field description, start position, and end position.

**System Setup.** You can print the System setup information including System and File Management information.

**Transaction Comparison.** This report shows the demographic data and transaction comparison data for a student or a group of students.

**User Database.** This report provides the field names and values entered in the user database for each student, listed by SSN.

**Verification Edit Profile Setup.** This report provides verification edit profile setup information. You can print one or all of the verification edit profiles at a time. To print all profiles, leave the Verification Edit Profile Code field blank in the Print dialog box.

![](_page_41_Picture_8.jpeg)